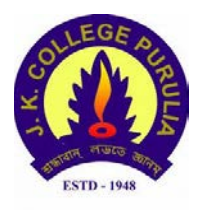

**J. K. College, Purulia Online Admission Process 2020**

## **Important Dates**

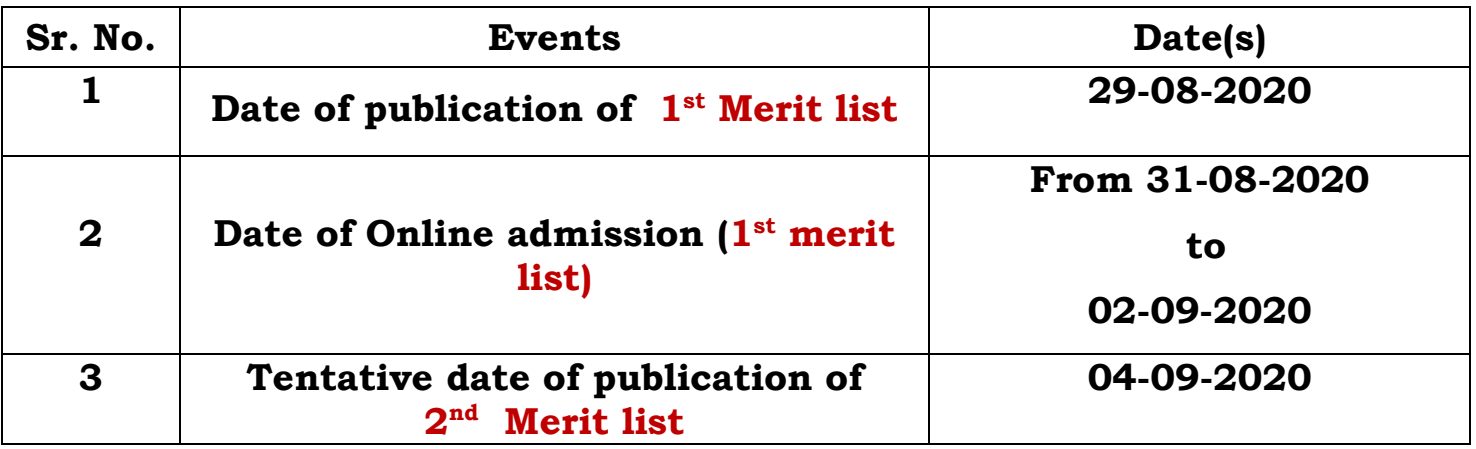

- 1. Log in to your **Student Login Portal** using user name and password.
- 2. Click "Check Merit Point".
- 3. You will get your merit list position in the subjects of your choice.
- 4. If you are getting a waiting list position in any subject of your choice, your name will be considered once again in the next merit list.
- 5. If you are getting "**Upgrade**" option in one or more subjects of your choice, your chance(s) is (are) confirmed in those subject(s).
- 6. Click "Upgrade" against the subject in which you want to take admission.
- 7. Select "Accept" from drop down menu.
- 8. Click "Final Submit".
- 9. Click "OK".
- 10. Choose your generic subject from "subject combination". Please follow the note.
- 11. Click "Submit".
- 12. Click "OK".
- 13. Pay the requisite admission fee through online payment gateway.
- **14.** Date of Commencement of Class and verification of documents: **Will be declared later on our website in accordance with the Govt. Order.**

PRINCIPAL J. K. COLLEGE, PURULIA